## **7.3** 中移 **OneNET** 平台(定制版)

## **7.3.1** 中移行业开发平台

1、创建产品

产品:表示具有相同数据模型的一类设备集合,如下创建 G100 网关系列产品,设备节点选 择<mark>直连设备</mark>。

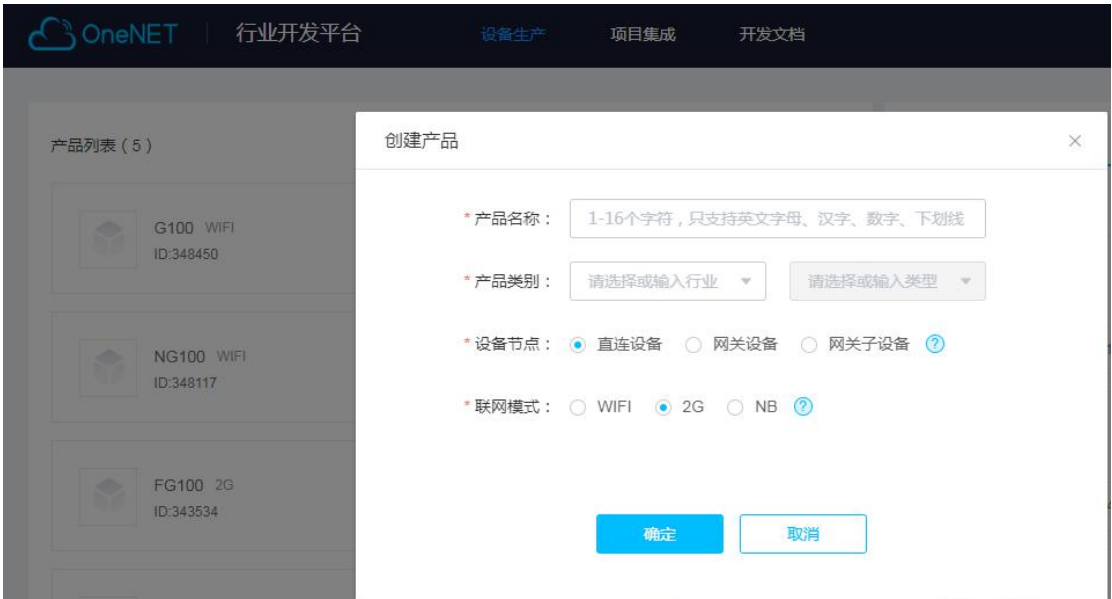

2、产品功能定义

产品功能定义:用于定义该产品的功能点,每一个功能点对应一个设备的属性,功能点可以 分为标准功能点和系统功能点。

目前支持的系统功能点:移动用户识别码(imsi)、国际移动设备识别码(imei)、地区区域 码(lac)、基站码(cid)、软件版本(software\_version)

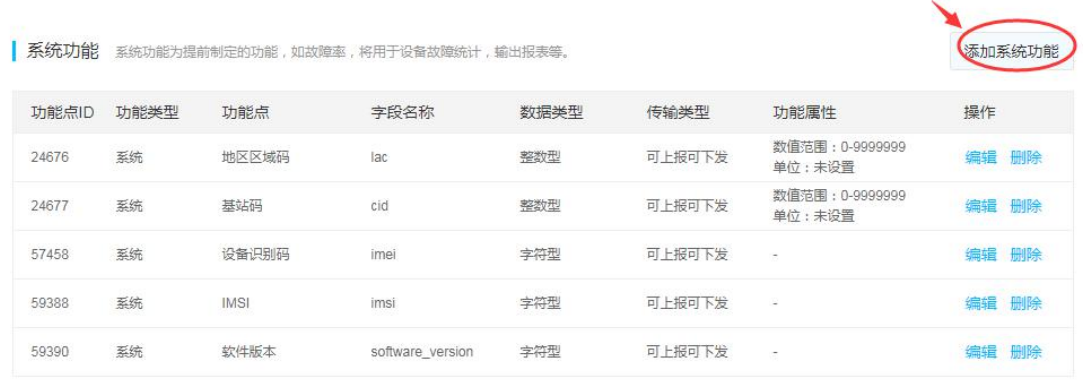

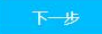

基础功能点:点击添加自定义功能,可配置自定义功能点

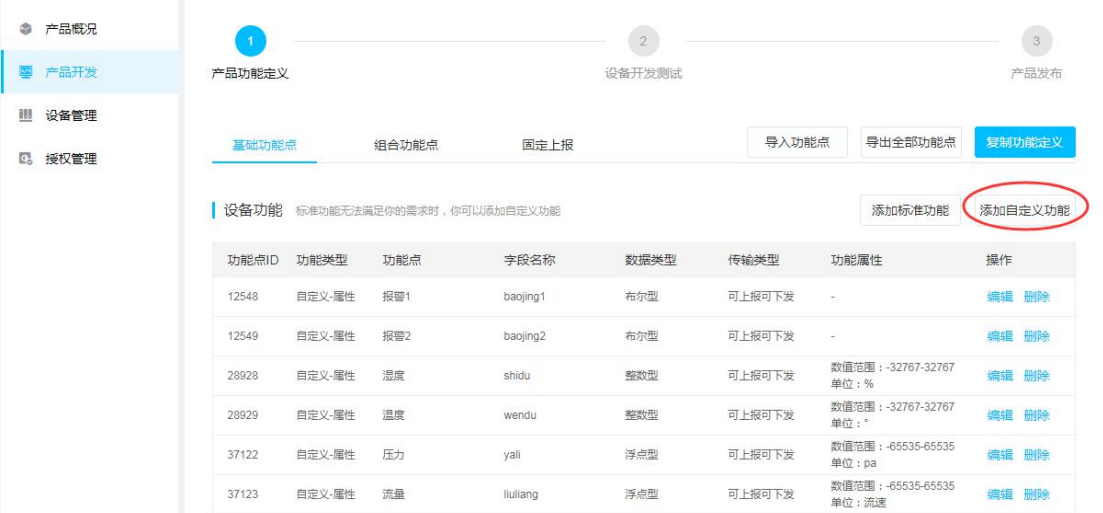

### 3、创建设备

Ē.

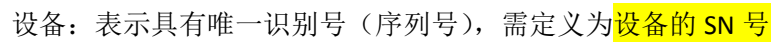

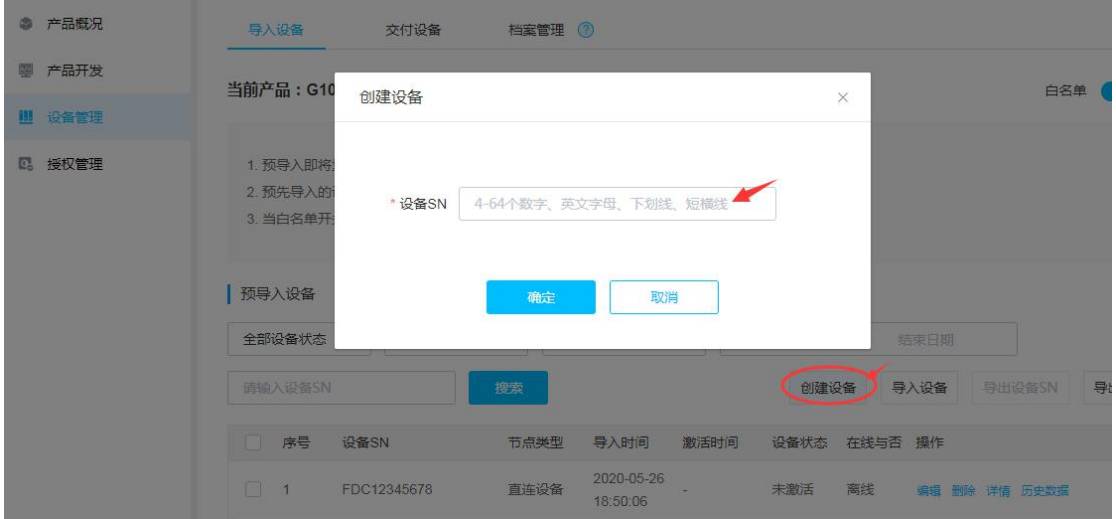

### 、网关配置

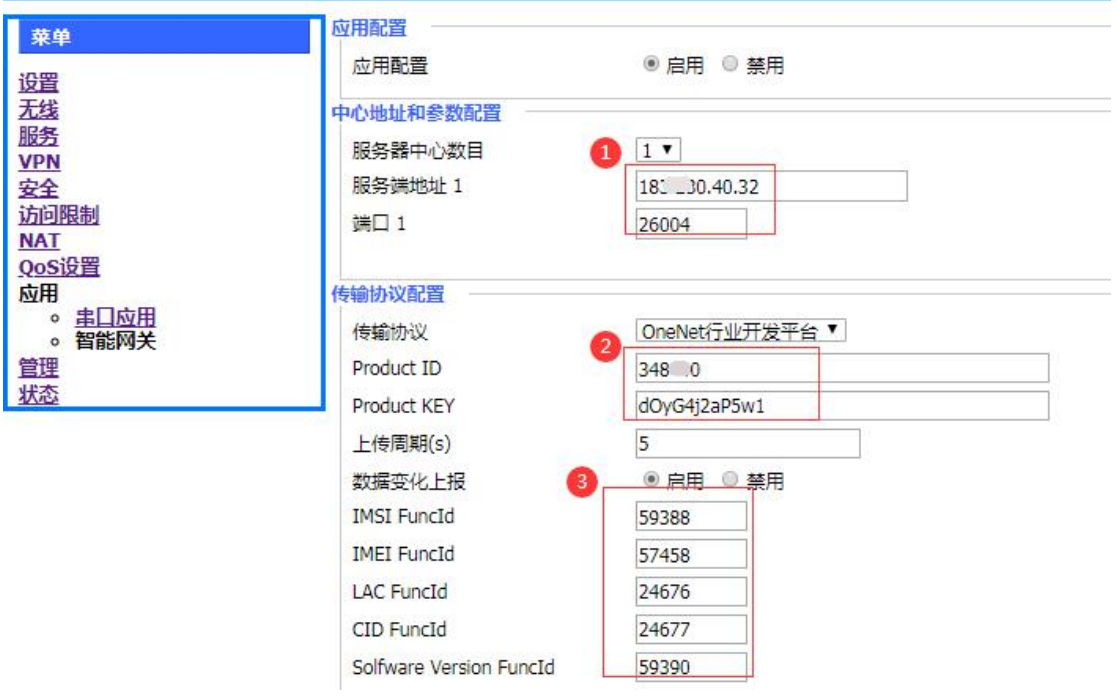

中移 OneNET 行业平台的服务器地址和端口

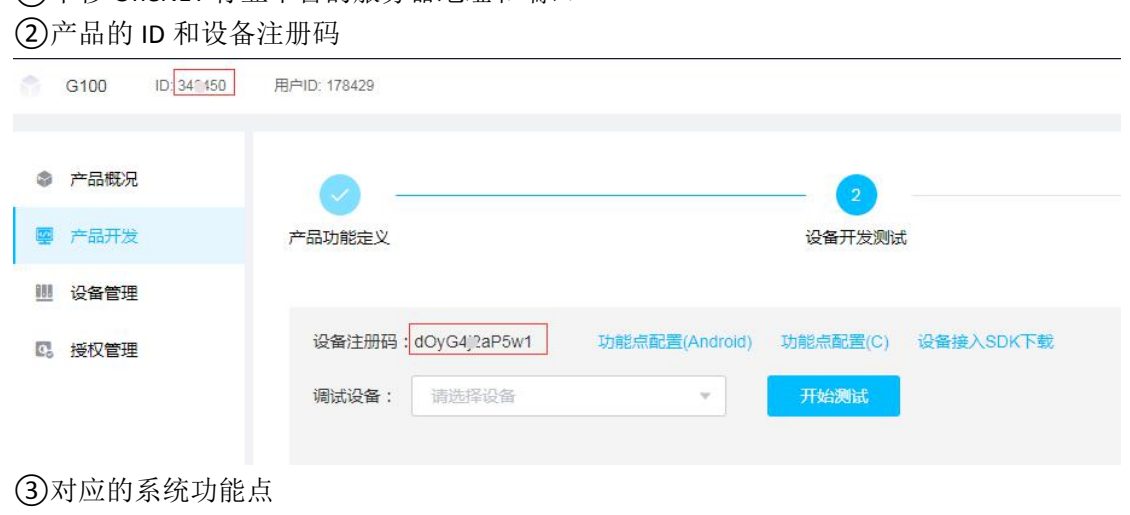

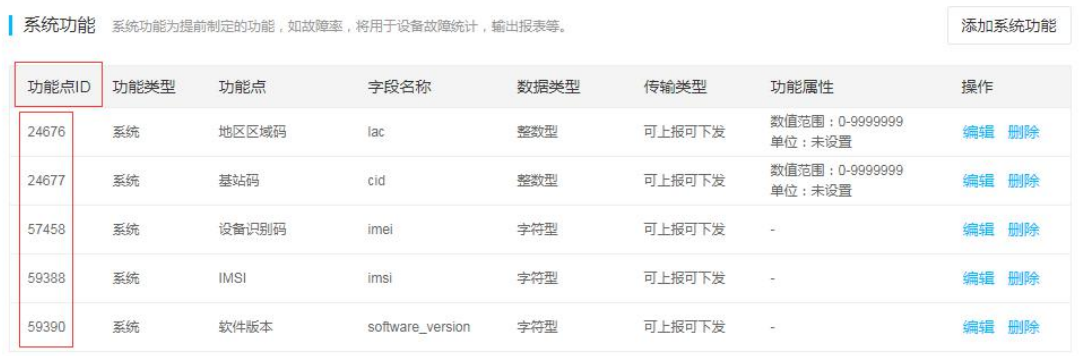

### 5、网关的采集部分配置

如对接为 modbusTCP 协议, 分别设置对下采集的地址和功能码。

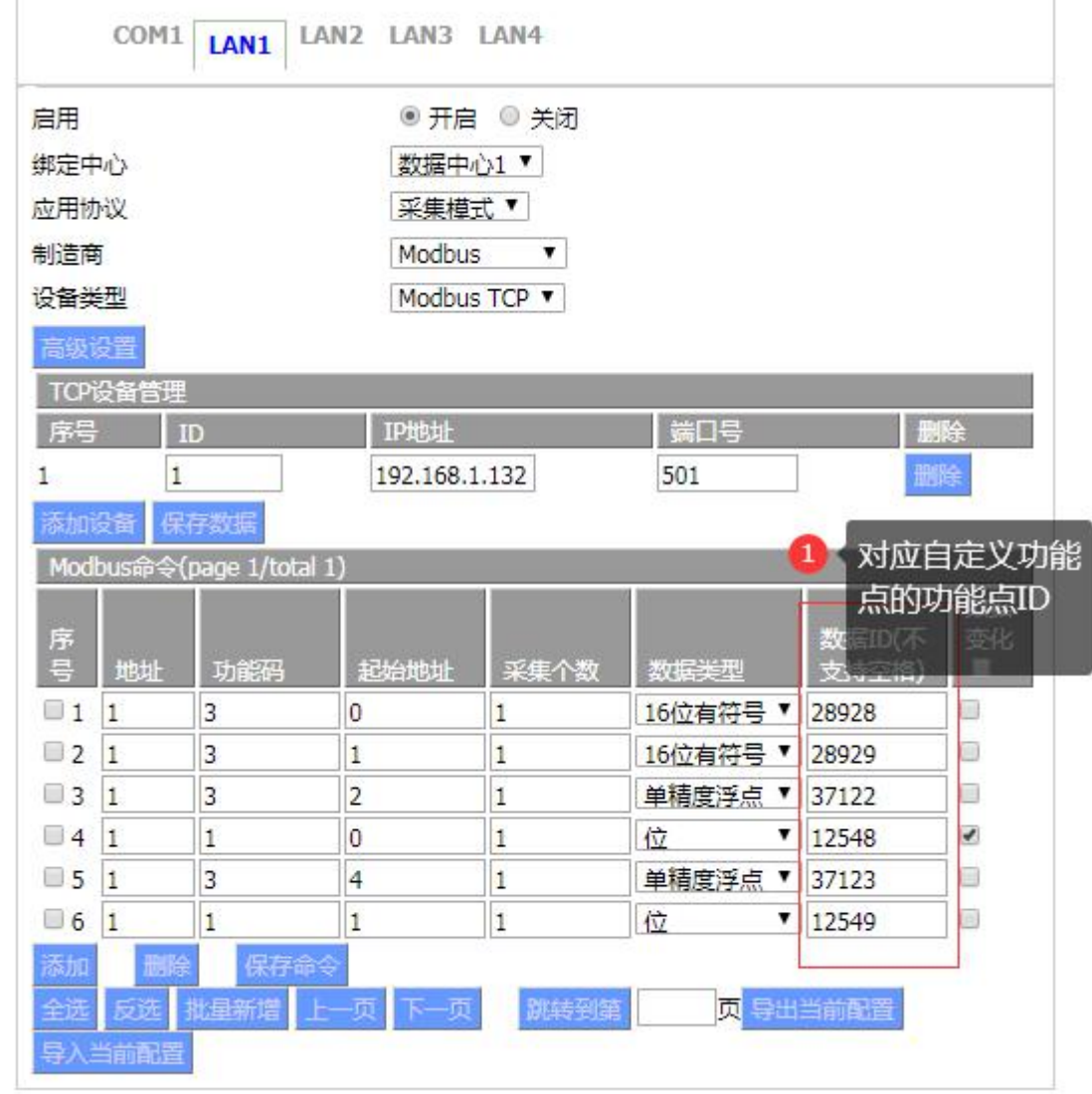

### 6、平台设备在线状态

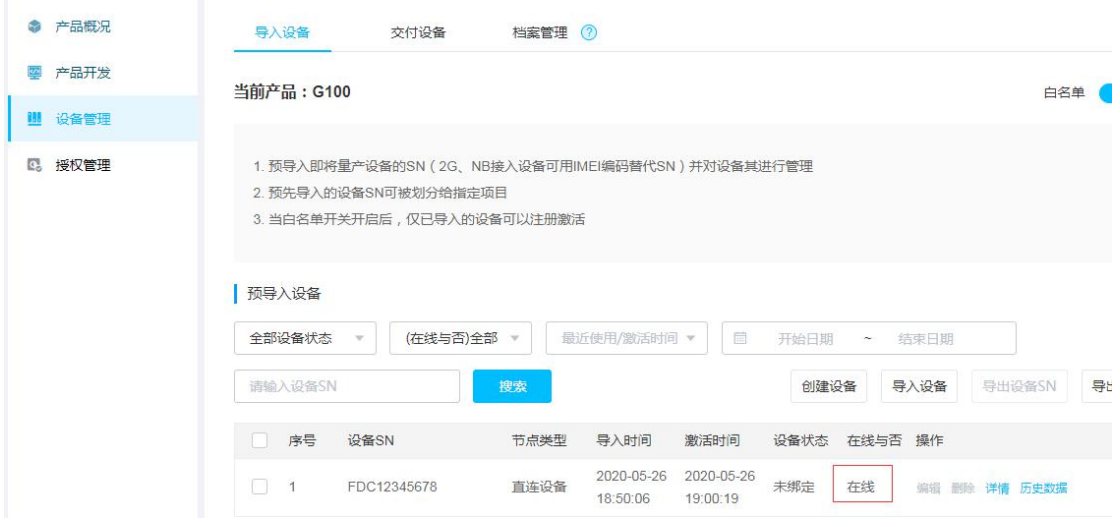

### 7、数据状态

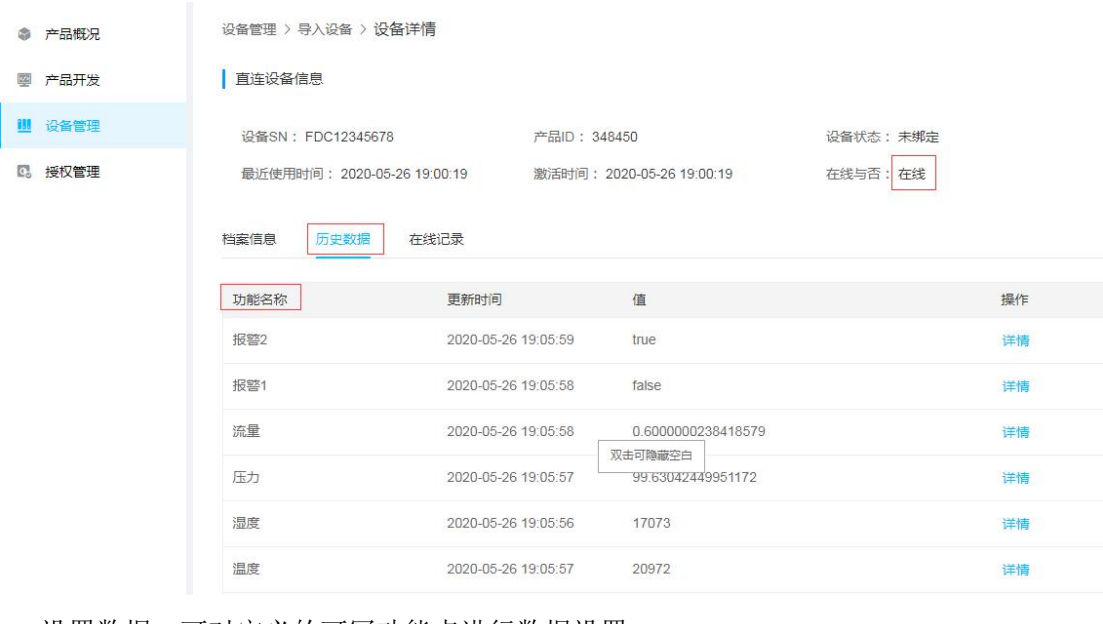

#### 8、设置数据:可对定义的可写功能点进行数据设置

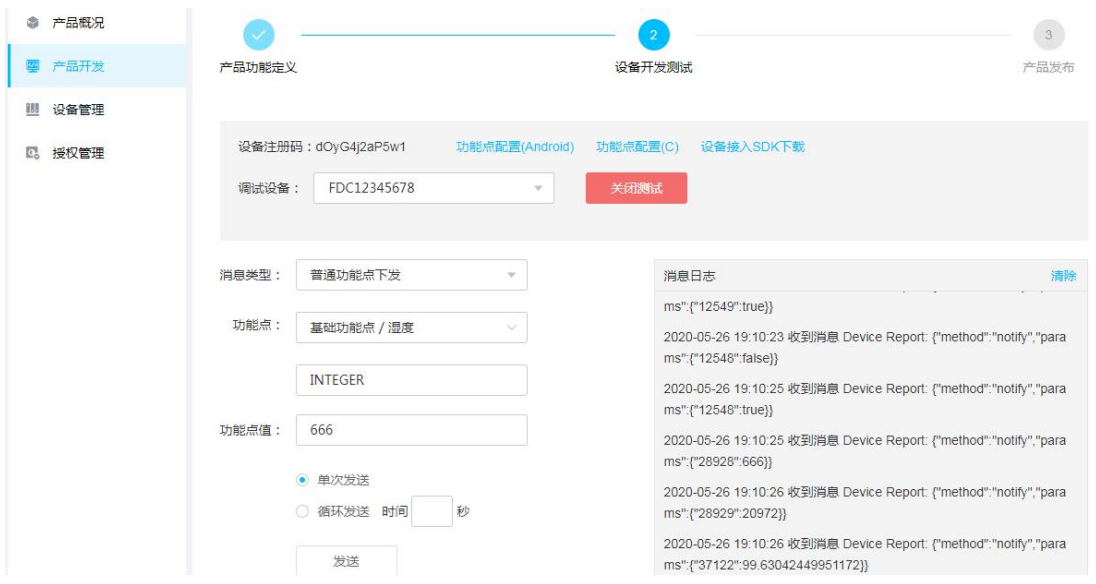

以上,即可完成网关和行业开发平台的对接,另外对应用集成商来说,还需涉及到项目集成、 行业开发平台提供的消息队列 MQ 和公开 API 等。可参考附录

## 附录:

### 1、新建项目

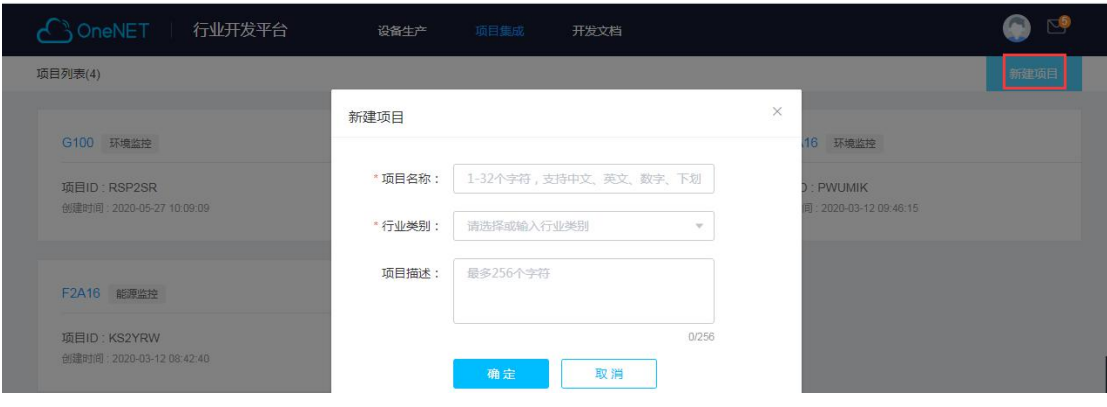

## 2、授权设备

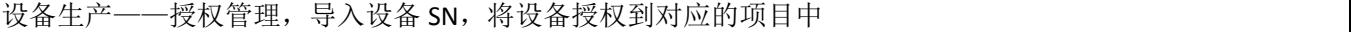

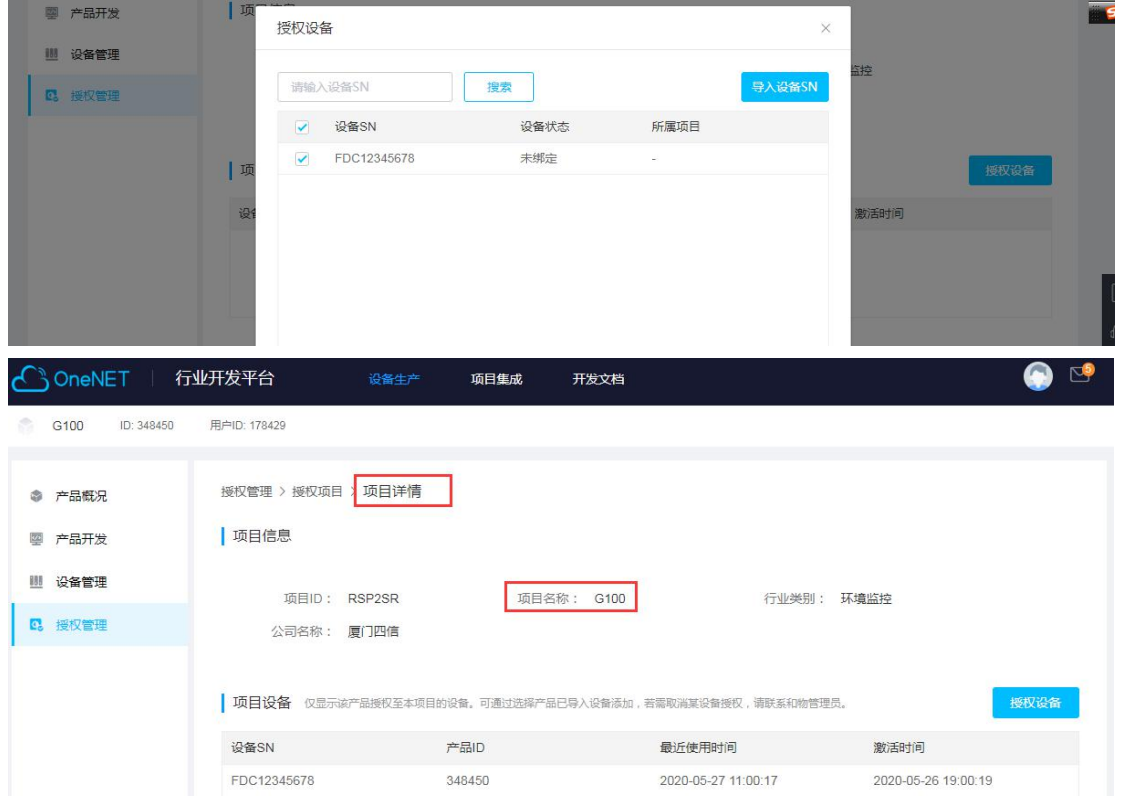

项目集成——设备列表,可查看已授权的设备

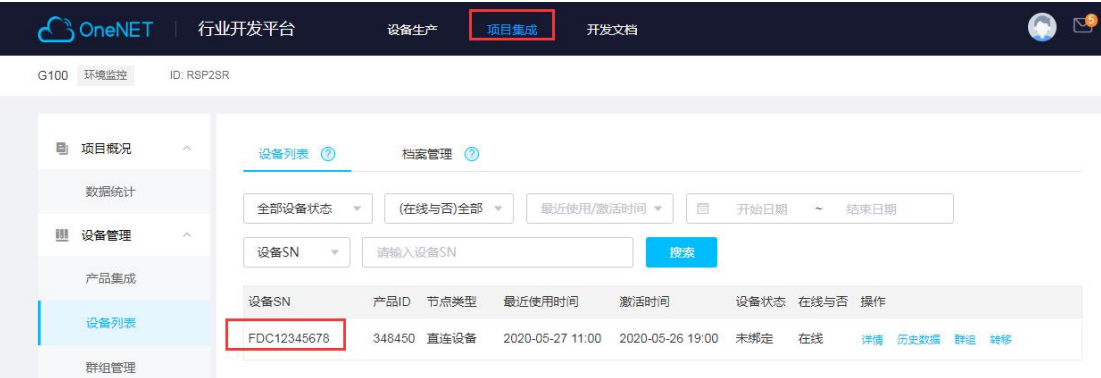

### 3、启用 MQTT 消息队列

项目集成——应用管理——应用服务——消息队列——进入服务

1)新建 MQTT 规则

4)添加订阅

订阅名称

OneNETcall

topic名称

OneNET20200526

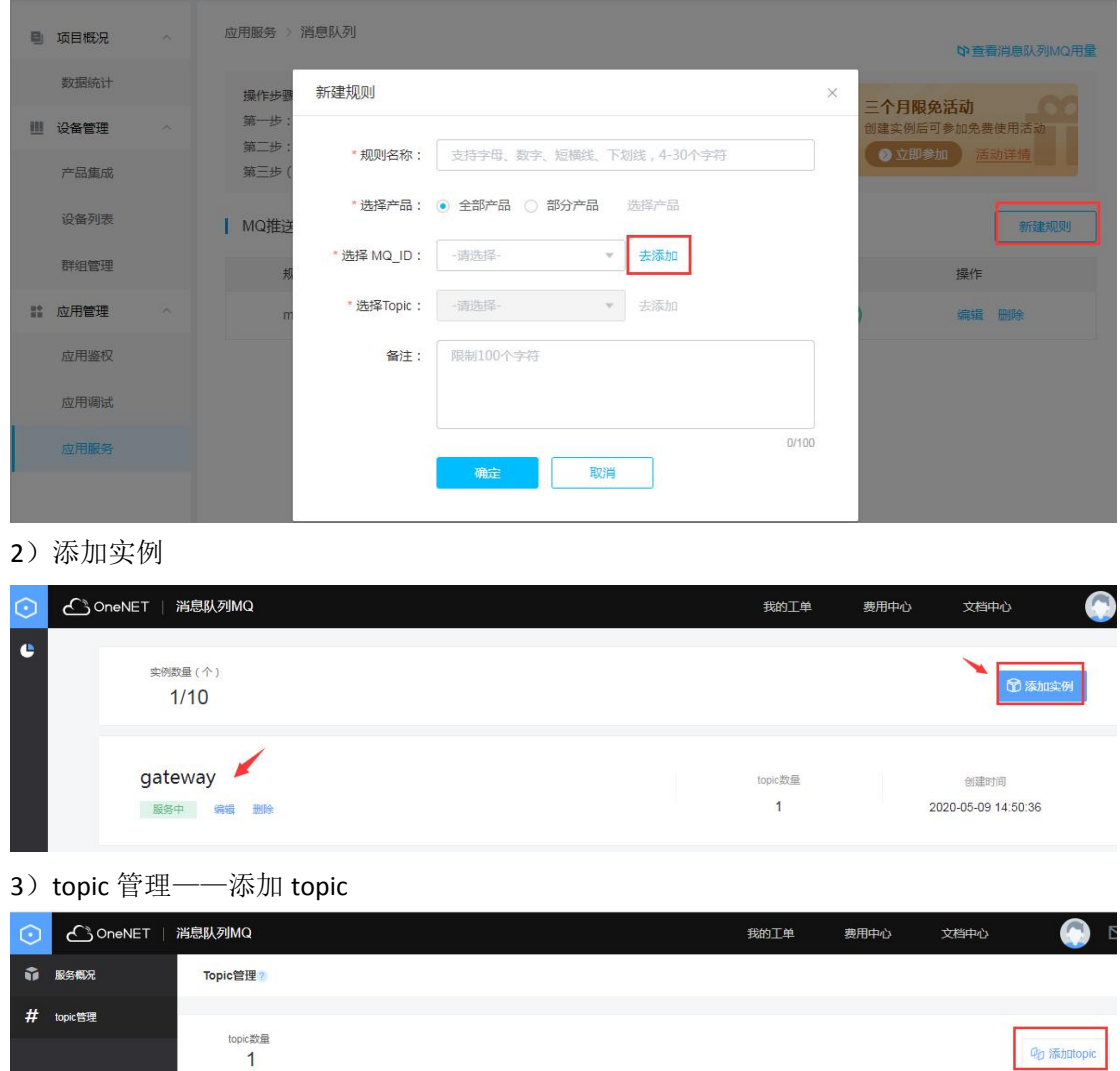

创建时间

创建时间

2020-05-26 11:00:52

2020-05-26 10:59:56

操作

操作

洋情 编辑 删除

调整消费位置 编辑 删除

п

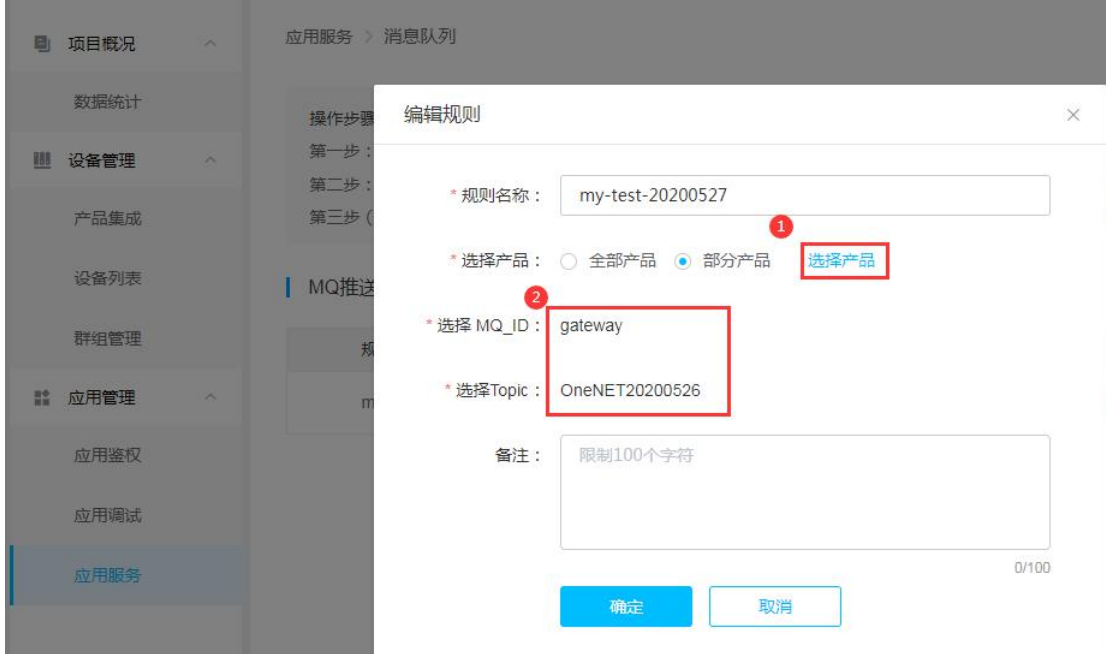

5) 将 MQTT 推送规则中, 选择对应的产品、MQTT 实例和发布的 topic

此时,即实现了从 OneNET 推送到应用服务器的接口;

4、启用第三方 API 接口

参考开发文档 <https://open.iot.10086.cn/doc/mq/> 如启用第三方 MQ Demo, 订阅对应的实例下的 topic 即可订阅到网关发布到行业 开发平台的数据。

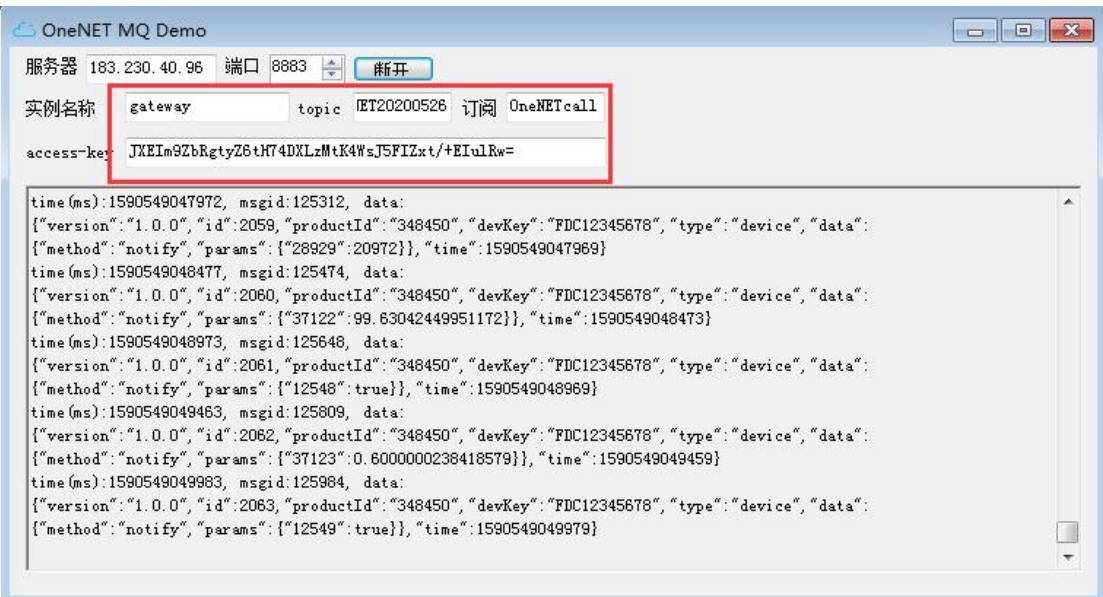

# **7.3.2** 多协议接入

#### 1、OneNET 平台设备添加部署

登录 OneNET 平台 <https://open.iot.10086.cn/>, 注册用户登录 OneNET 平台管理下, 点 击开发者中心,进入管理平台控制台,选择多协议接入,在多协议接入下选择 MQTT(旧版);  $\rightarrow$  C.  $\bullet$  open int 10086 cn  $or + A$ 

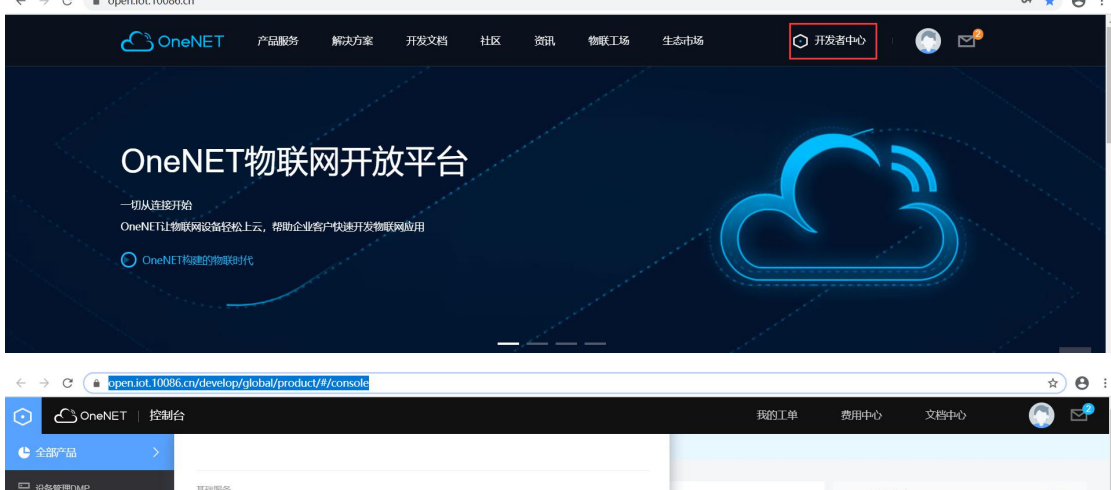

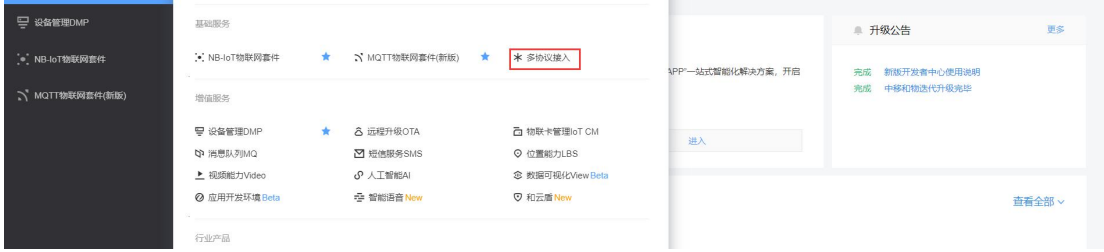

### 在 MQTT 下添加产品信息

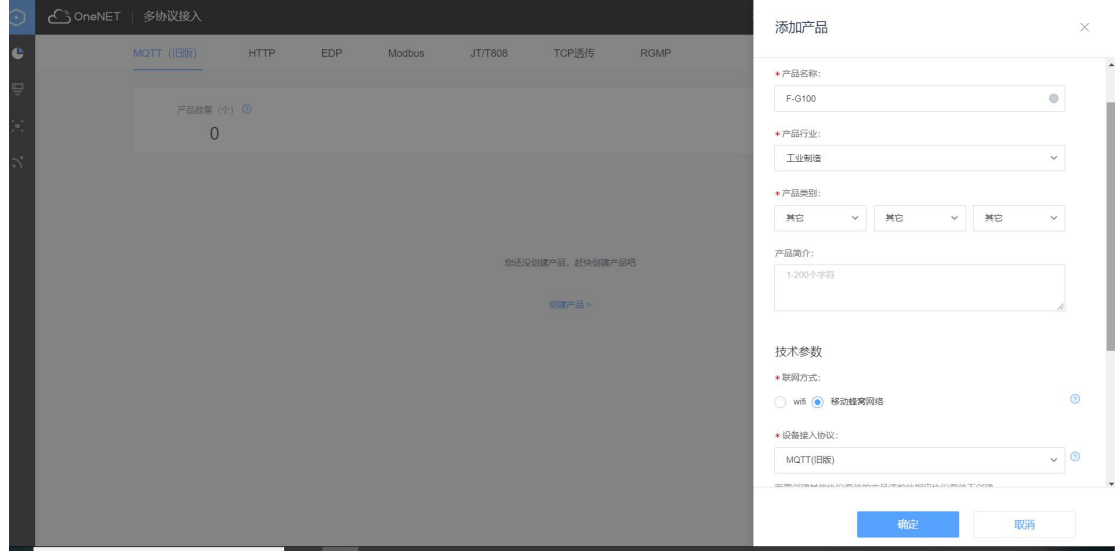

### 在设备列表下面添加设备;

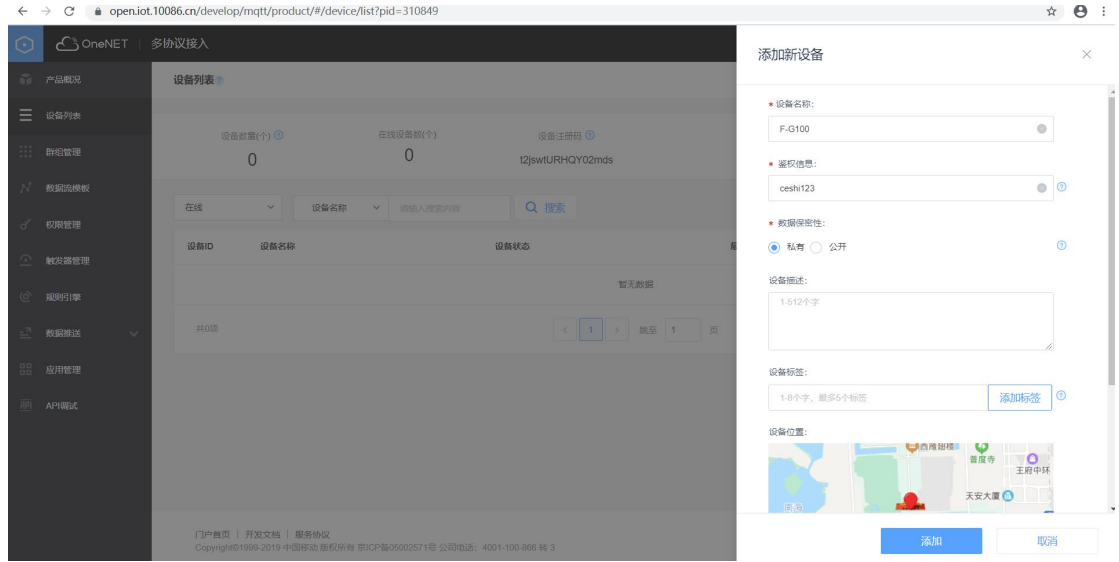

设备添加成功后会在下面显示设备信息;

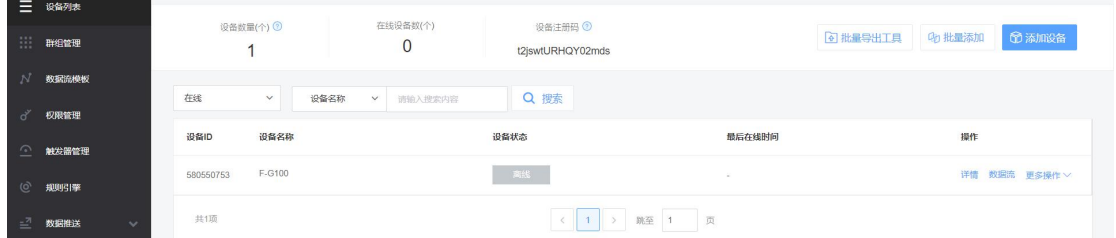

点击显示的设备信息右边的详情选项,记录设备 ID 及鉴权信息

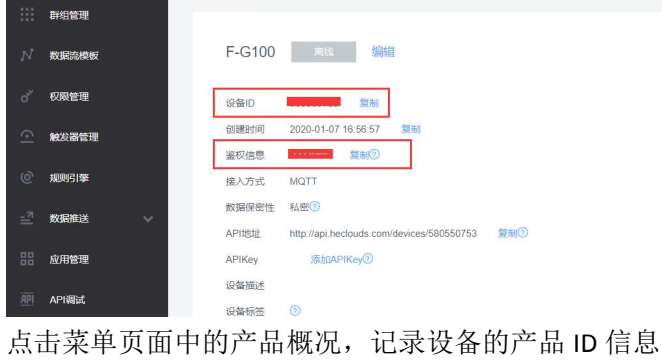

**IN PARK 产品概况**? 三 设备列表 Master-APIkey F-G100 产品ID 用户ID access\_key <sup>@</sup> 设备接入协议 群组管理 其它 编辑 详情 310849 151715 查看 查看 **MQTT** 数据流模板 当前在线设备 昨日新増触发次数  $\mathcal{P}_\mathrm{c}$  $\widehat{\underline{\bigcirc}}$  $\bigoplus$  $\overline{\mathbf{0}}$  $\mathbf 0$ 触发器管理 今日新増数据量  $\overline{0}$ 数据点总数 (条) 设备接入总数 (台) 触发器触发总数 (条) 昨日新増観发失敗<br>0 ◎ 规则引擎 今日新増设备  $\mathbf 1$  $\bullet$  $\bullet$  $\mathbf{1}$ 二 数据推送

### 2、G100 智能网关配置

智能网关设备接电脑, 在浏览器中输入网关 IP 地址, 进入网关的 WEB 配置页面, 在菜单下 选择应用菜单下的-智能网关应用

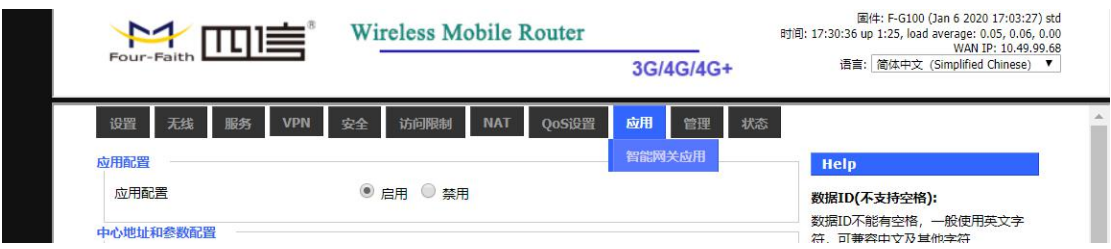

启用应用配置,配置 OneNET 平台连接 IP 地址及端口,配置传输协议下的 OneNET 连接信息

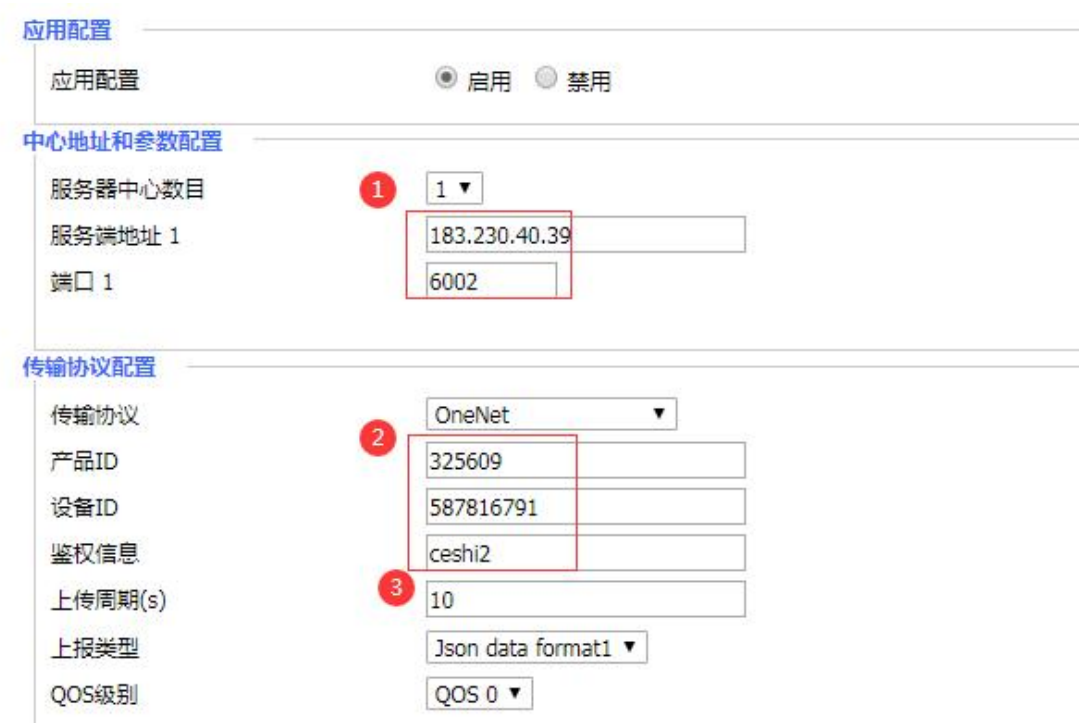

①OneNET 平台的服务器地址和端口

②OneNET 平台的相关信息,即产品 ID、设备 ID 和鉴权信息

③上传周期,即上传数据时间间隔

OneNET 连接配置完成后,在设备上配置串口及以太网口信息,连接 OneNET 平台已经支 持智能网关支持的对下的终端的所有协议的数据上报传输。 下面为测试用例使用 modbus RTU 协议测试

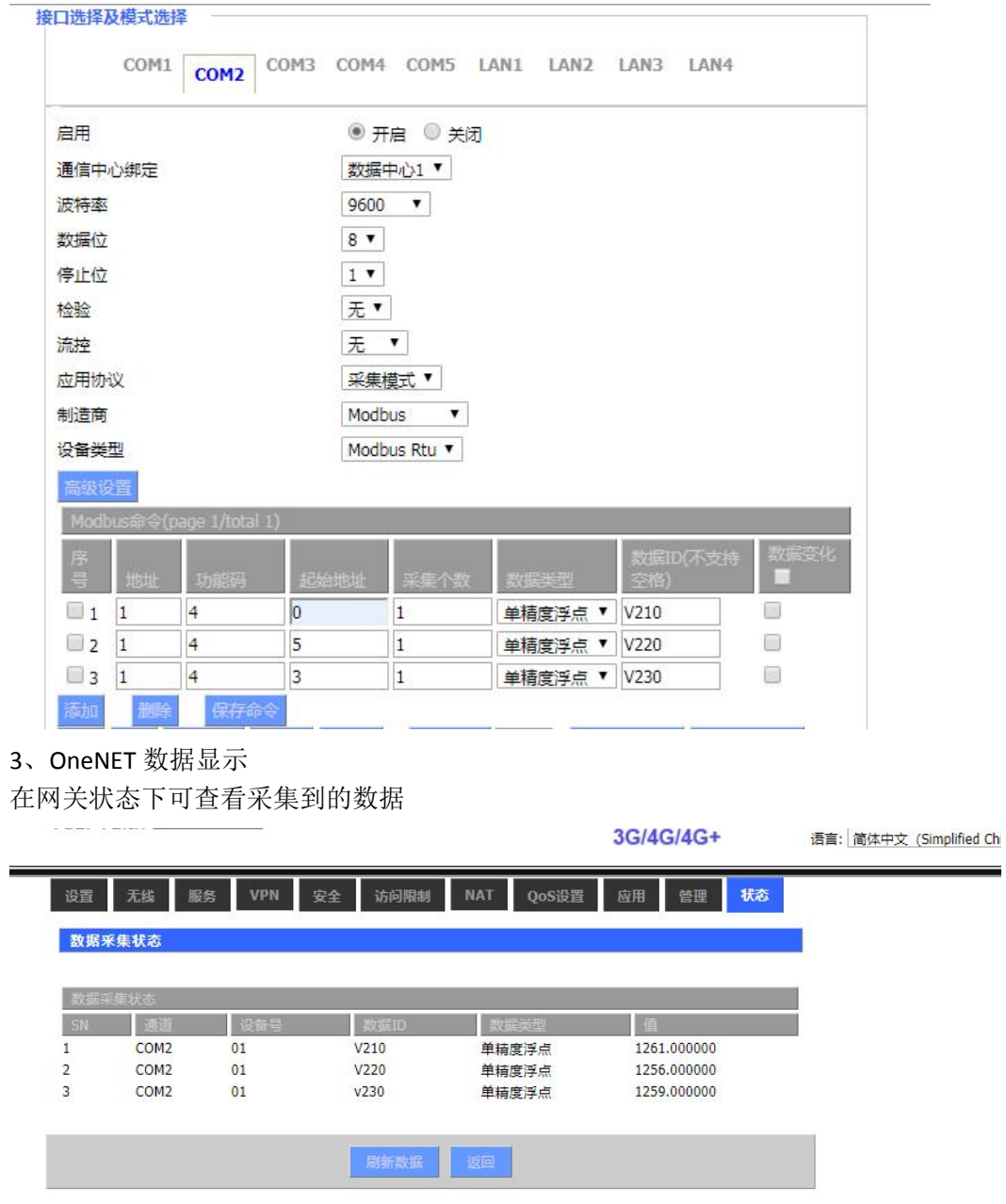

在 OneNET 平台上设备列表种可以看到设备在线,并在数据流下可查看数据上报的信息如下 图:

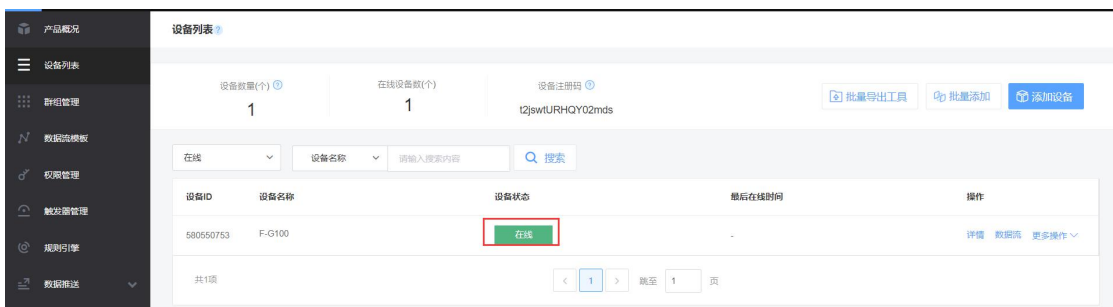

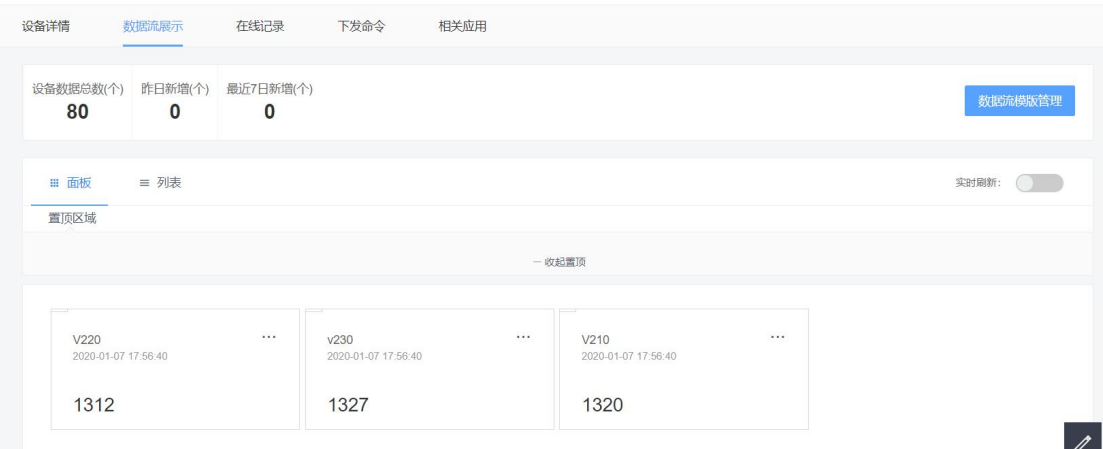

## **7.3.3** 中移边缘计算 **IOT** 平台

登录 OneNET 设备管理 DMP 平台 <https://open.iot.10086.cn/oes/dmp/product> 1、创建产品和设备 通用产品管理——产品管理,点击添加产品,协议类型选择 MQTT

## 添加产品

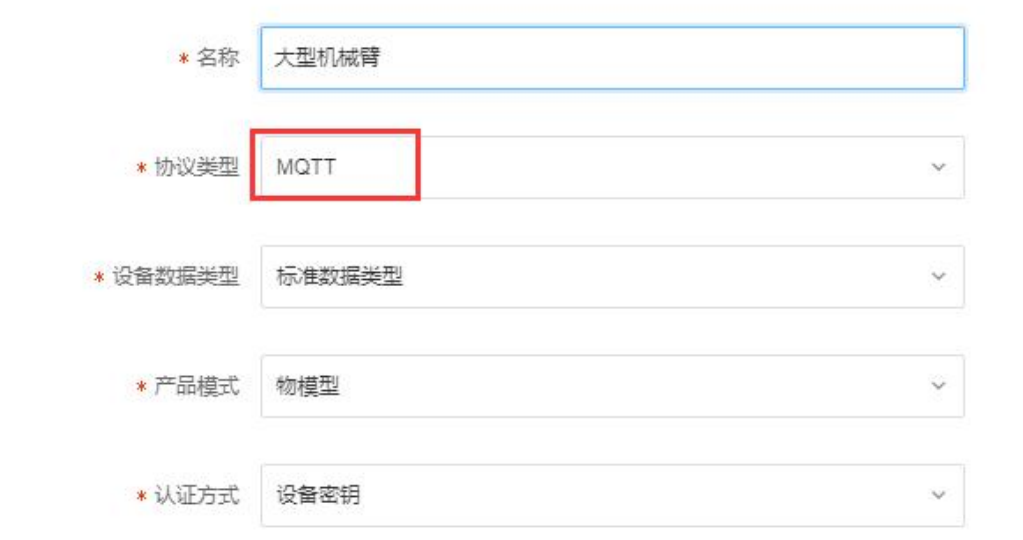

 $\times$ 

产品管理——设备列表,点击添加设备

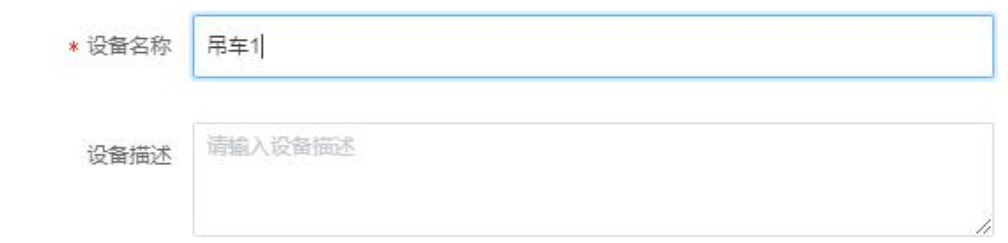

### 2、添加产品功能定义

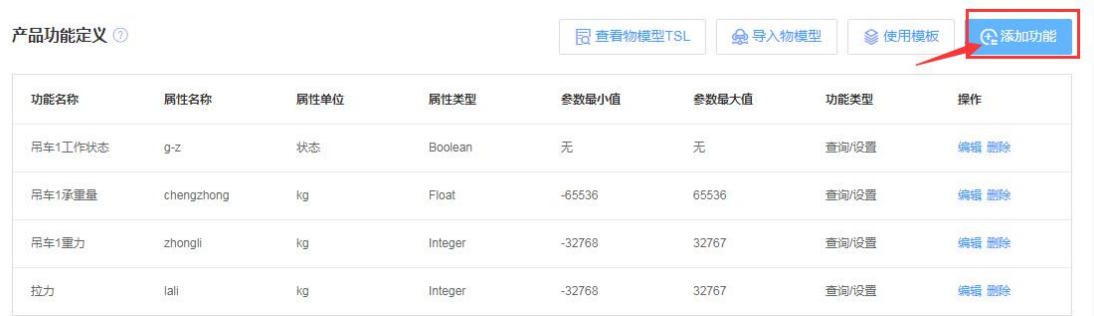

### 3、网关 F-G100 配置参数

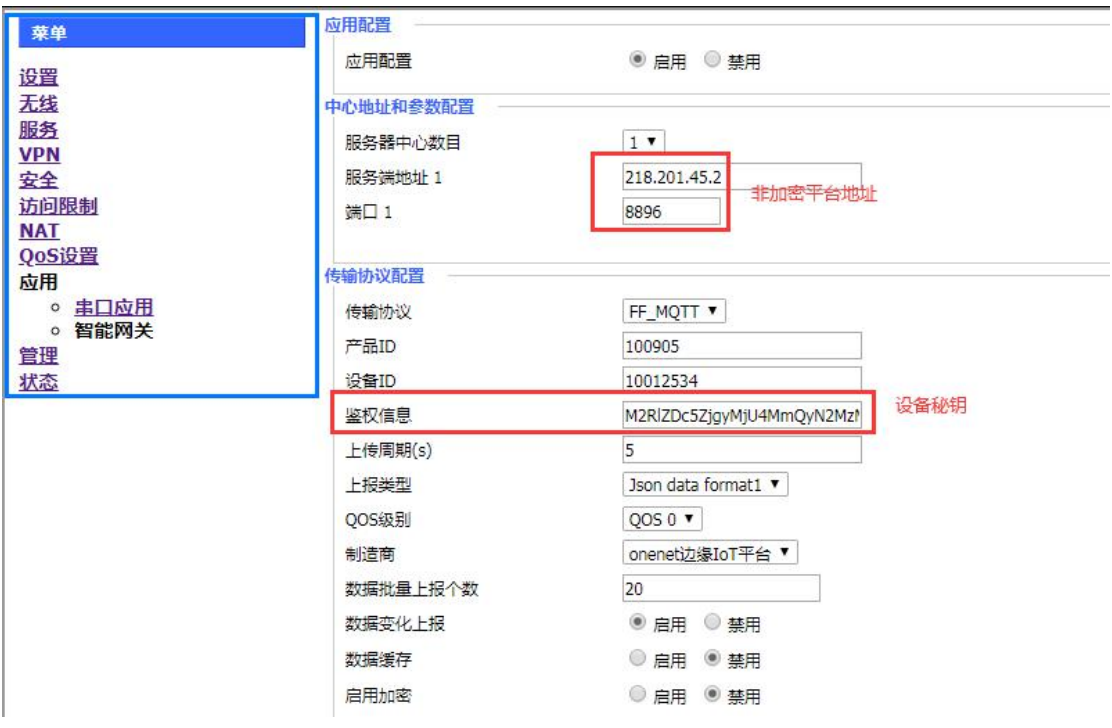

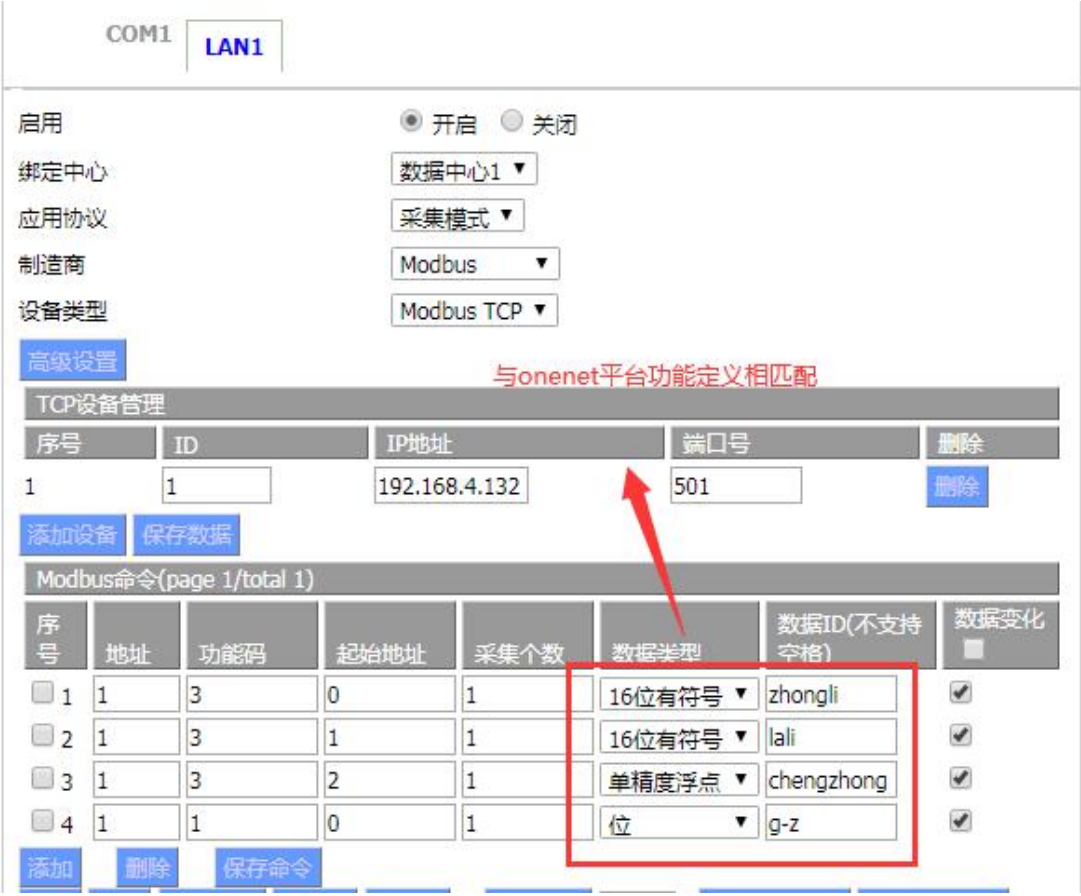

4、查看平台数据

产品管理 - 产品详情 - **设备管理** 

#### 吊车1

设备ID: 10012534 复制

设备描述:无

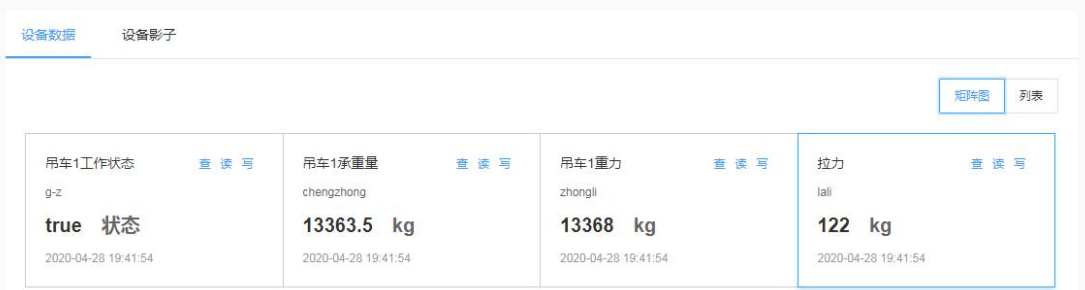

Device Secret : M2RIZDc5ZjgyMjU4MmQyN2MzMzU=